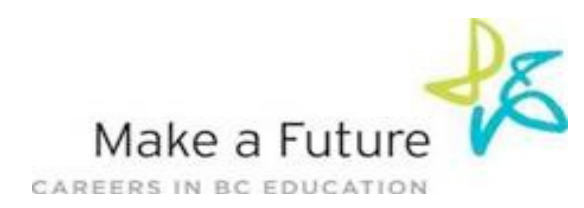

## **How I register as an Internal Applicant for School District #60 (Peace River North):**

**STEP 1:** Visit [www.makeafuture.ca](http://www.makeafuture.ca/)

**STEP 2:** Click on **Log In** at the top right hand corner

**STEP 3***: (New Users)* On the **Login** page, under '**For Applicants'**, select '**Northern BC',** then select **'Peace River North 60'.** Select '**Register'**. Choose **Teachers, Principals & Superintendents** from the drop down menu and fill in the registration page. Click the **'Register'** button at the bottom of the page.

**STEP 3:** *(Existing Users)* If you already have an account with Make a Future, On the **Login**  page, under '**For Applicants'**, select '**Northern BC',** then select **'Peace River North 60'** enter your **'Username'** and **'Password'** and select **'Login'**

**STEP 4:** Once Logged in go to the **"Administration"** tab and select **"Register for Internal Account"** 

**STEP 5:** Complete all mandatory information and select the checkbox for the statement at the bottom of the page, click **'Next'**

**STEP 7:** School District 60 will then confirm your internal account**.** This may take a few days.